# **การใช ้แฟ้ มร่วมก ันด้วย โฮมกรุ๊ป**

ยังไม่คุ้นเคยกับ Windows 7 ใช่หรือไม่ แม้ว่า Windows 7 จะมีความเหมือนกันค่อนข้างมากกับ Windows รุ่นก่อนๆ ที่คุณเคยใช้งาน คุณอาจยังจำเป็นต้องได้รับความช่วยเหลือเพื่อให้ใช้งานได้เร็วขึ้น คู่มือนี้ประกอบไปด้วยข้อมูลที่มีประโยชน์มากมายเกี่ยวกับการใช้แฟ้มร่วมกันกับผู้อื่นบนเครือข่ายในบ้านของคุณ

โดยจะครอบคลุมหัวข้อต่างๆ ที่ Paul Pardi นำเสนอไว้ในวิดีโอที่ชื่อว่า การใช้แฟ้มร่วมกันด้วย 'โฮมกรุ๊ป' http://windows.microsoft.com/get-started

โปรดอ้างอิงคู่มือนี้ขณะที่คุณสำรวจสิ่งต่างๆ ที่คุณสามารถทำได้โดยใช้ Windows 7

#### **สารบ ัญ**

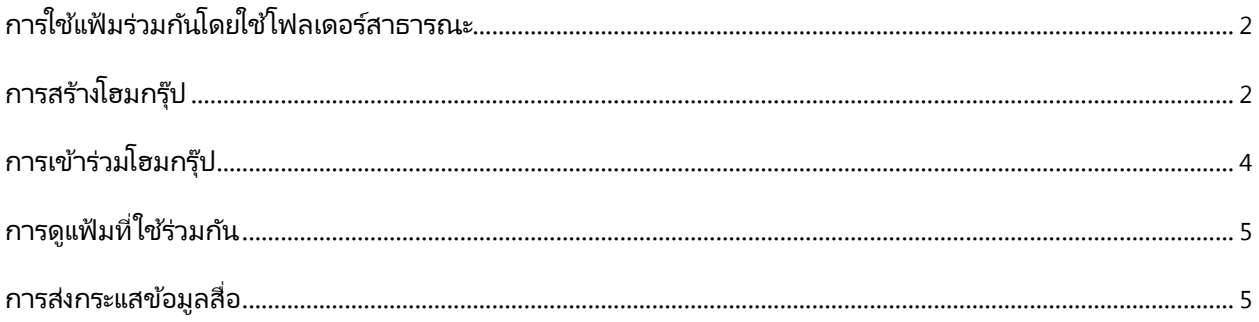

## <span id="page-1-0"></span>**การใช ้แฟ้ มร่วมก ันโดยใช ้โฟลเดอร ์สาธารณะ**

คุณสามารถใช่แฟ้มร่วมกับผู้ใช้อื่นได้บนคอมพิวเตอร์เครื่องเดียวกันโดยการวา งแฟ้มเหล่านั้นไว้ในโฟลเดอร์สาธารณะ โดยมีวิธีดังต่อไปนี้

- 1. คลิกปุ่ม **เริ่ม** จากนั้นในกล่องค้นหา ให้พิมพ์ **สาธารณะ**
- 2. คลิก **ดูผลล***ั***พธ์เพิ่มเติม** จากนั้นในรายการของผลลัพธ์ คลิกสองครั้งที่ **สาธารณะ**
- 3. เลือกโฟลเดอร์สาธารณะที่เหมาะสมที่สุดกับชนิดของแฟ้มที่คุณต้องการใช้ ่ ร่วมกัน จากนั้นลากแฟ้มและโฟลเดอร์ของคุณไปยังโฟลเดอร์สาธารณะนั้น

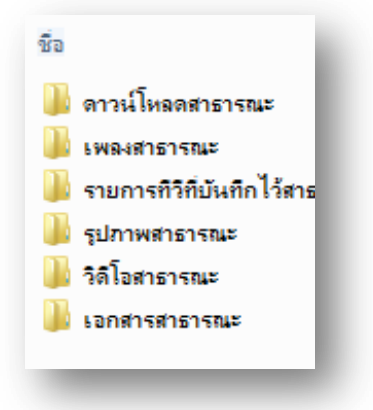

## <span id="page-1-1"></span>**การสร้างโฮมกรุ๊ป**

การใช้ 'โฮมกรุ๊ป'

ทำให้คุณสามารถใช้แฟ้มร่วมกันกับผู้อื่นบนเครือข่ายในบ้านของคุณโดยไม่ต้องย้ายแฟ้มเหล่านั้นไปมา ถ้าไม่มี 'โฮมกรุ๊ป' อยู่บนเครือข่ายของคุณ คุณจะต้องสร้างใหม่ โดยมีวิธีดังต่อไปนี้

- 1. คลิกปุ่ม **เริ่ม** แล้ว คลิก **แผงควบคุม**
- 2. ในกล่องค้นหา ให้พิมพ์ **โฮมกรุ๊ป** แล้วคลิก **โฮมกรุ๊ป**
- 3. ในหน้า **ใชร้่วมกบั คอมพิวเตอรเ์ครื ่องอืน่ ในบา้ นที เรียกใช้Windows 7** ให ้คลิก **สร้างโฮมกรุ๊ป ่**
- 4. เลือกกล่องกาเครื่องหมายของรายการที่คุณต้องการใช้ร่วมกัน คลิก **ถ***ัด***ไป** แล้วคลิก **สิ้นสุด**
- 5. ในหน้า **เปลี ่ยนแปลงการตั ้งค่าโฮมกรุป๊** คลิก **ยกเลิก**

#### การใช้แฟ้มร่วมกัน

<span id="page-2-0"></span>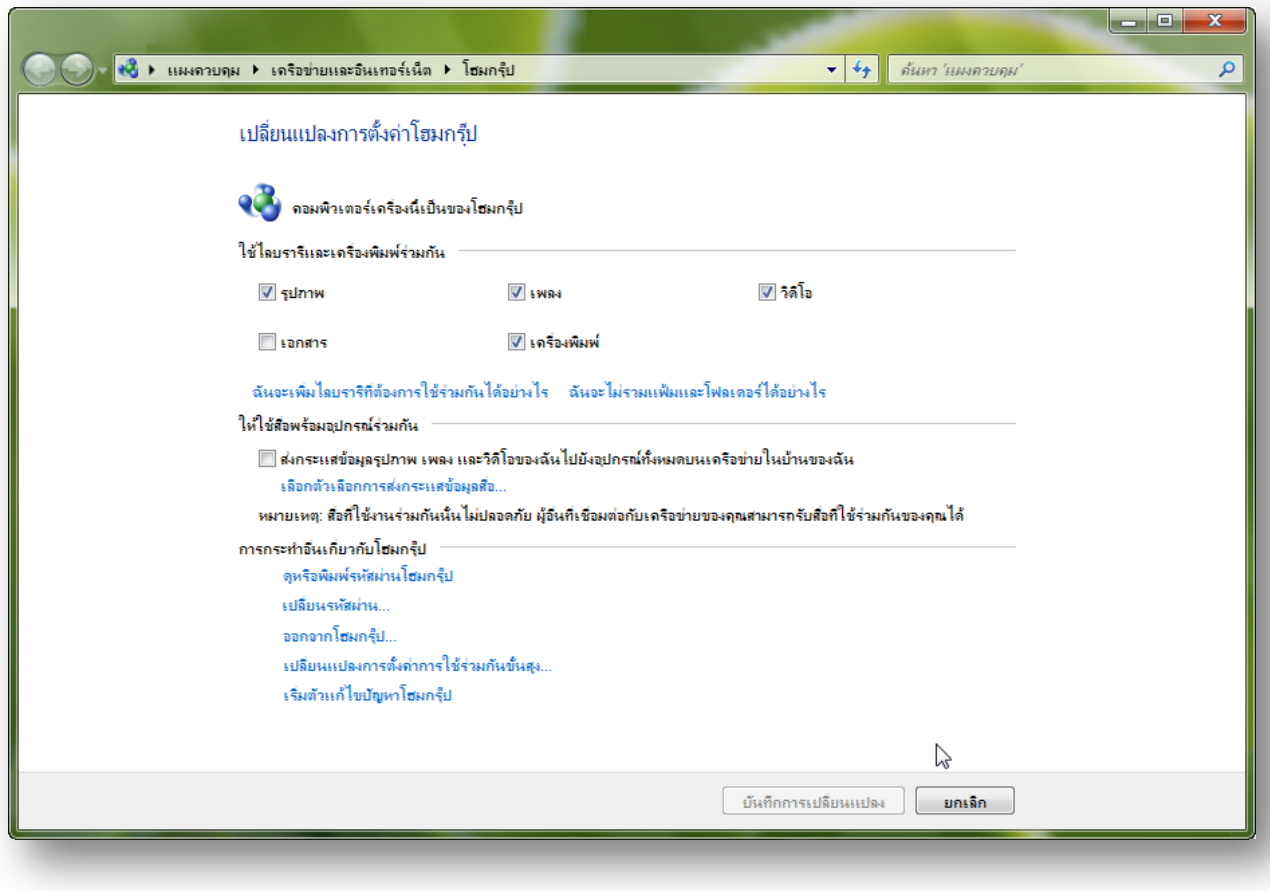

## **การเข ้าร่วมโฮมกรุ๊ป**

ถ้ามี 'โฮมกรุ๊ป' อยู่แล้วบนเครือข่ายของคุณ คุณสามารถเข้าร่วม 'โฮมกรุ๊ป' ได้ เพื่อใช้แฟ้มหรือเครื่องพิมพ์ร่วมกันกับผู้อื่น และแม้กระทั่งส่งกระแสข้อมูลเพลง วิดีโอ และรูปภาพให้กับผู้อื่นใน 'โฮมกรุ๊ป' ของคุณ ด้วยวิธีการดังต่อไปนี้

- 1. สำหรับคอมพิวเตอร์ที่ไม่ได้สร้าง 'โฮมกรุ๊ป' เมื่อต้องการสร้าง 'โฮมกรุ๊ป' ให้คลิกปุ่ม **เริ่ม** แล้วคลิก **แผงควบคุม**
- 2. ในกล่องค้นหา ให้พิมพ์ **โฮมกรุ๊ป** แล้วคลิก **โฮมกรุ๊ป**
- 3. ในหน้า **ใชร้่วมกบั คอมพิวเตอรเ์ครื ่องอืน่ ในบา้ นที เรียกใช้ ่**  $\bm{\mathsf{Windows}}$  7 ให้คลิก **เข้าร่วมเดี่ยวนี้**

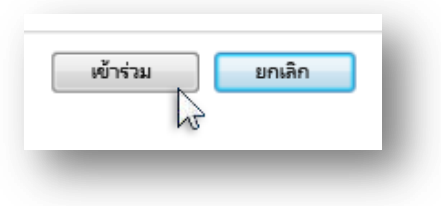

- 4. เลือกกล่องกาเครื่องหมายของรายการที่คุณต้องการใช้ร่วมกัน แล้วคลิก **ถ***ัด***ไป**
- 5. ในหน้า **พิมพ์รหัสผ่านโฮมกรุ๊ป** ให้พิมพ์รหัสผ่านที่คุณได้รับจากบุคคลที่สร้าง 'โฮมกรุ๊ป' จากนั้นคลิก **ถ ัดไป**
- 6. ในหน้า **คุณได้เข้าร่วมโฮมกรุ๊ปแล้ว** คลิก **เสร็จสิน้**
- 7. ในหน้า **เปลี ่ยนแปลงการตั ้งค่าโฮมกรุป๊** คลิก **ยกเลิก**

#### **หมายเหตุ**

ถ้าคุณไม่เห็นตัวเลือกเพื่อให้เข้าร่วม 'โฮมกรุ๊ป' แสดงว่า 'โฮมกรุ๊ป' ยังไม่ได้ถูกสร้าง

ถ้าคุณยังไม่ได้รับรหัสผ่าน ให้ผู้สร้าง 'โฮมกรุ๊ป' เปิด 'โฮมกรุ๊ป' บนคอมพิวเตอร์ของเขา แล้วคลิก **ดูหรือพิมพ ์รห ัสผ่านโฮมกรุ๊ป**

## <span id="page-4-0"></span>**การดูแฟ้มที ่ใชร้่วมกนั**

้หลังจากคุณเข้าร่วม 'โฮมกรุ๊ป' แล้ว (และขึ้นอยู่กับสิทธิของคุณ) คุณสามารถดูหรือเปลี่ยนแปลงแฟ้มที่ใช้ร่วมกันกับผู้อื่นได้ โดยมีวิธีดังต่อไปนี้

- 1. คลิกปุ่ม **เริ่ม** แล้วคลิก **คอมพิวเตอร์**
- 2. ภายใต ้**โฮมกรุ๊ป** ให้เลือกคอมพิวเตอร์ที่มีแฟ้มที่คุณต้องการดูหรือเปลี่ยนแปลง
- 3. ในบานหน้าต่างไลบรารี *(*เหนือรายการแฟ้ม) ให้คลิกรายการในรายการ **จัดเรียงตาม**

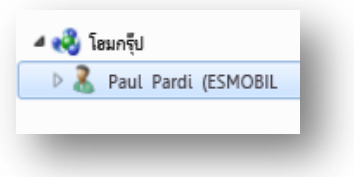

### <span id="page-4-1"></span>**การส่งกระแสขอ้ มูลสื ่อ**

คุณสามารถส่งสื่อ เช่น ภาพถ่ายและเพลงโดยตรงไปยังโปรแกรมและอุปกรณ์ที่เข้ากันได้บนเครือข่ายของคุณ ่ ซึ่งเป็นคุณลักษณะที่เรียกว่าการส่งกระแสข้อมูล ด้วยวิธีการดังต่อไปนี้ ่

- 4. คลิกปุ่ม **เริ่ม** แล้วคลิก **แผงควบคุม**
- 5. ในกล่องค้นหา ให้พิมพ์ **โฮมกรุ๊ป** แล้วคลิก **โฮมกรุ๊ป**
- 6. เลือกกล่องกาเครื ่องหมาย **ส่งกระแสข้อมูลรูปภาพ เพลง และวิดีโอของฉนั ไปยงัอปุ กรณท์ ั ้งหมดบนเครือข่ายในบา้ นของฉนั** แล ้วคลิก **บนั ทึกการเปลี ่ยนแปลง**

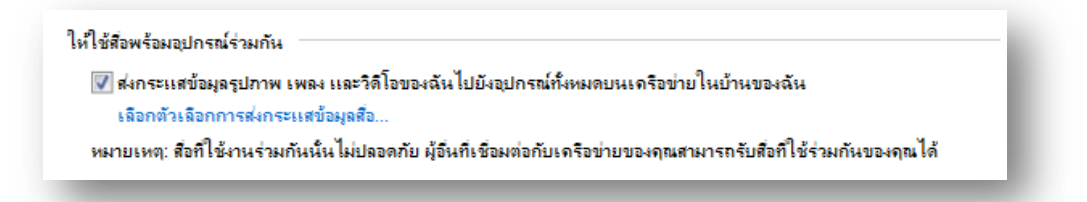

7. บนคอมพิวเตอร์เครื่องอื่นที่เข้าร่วม 'โฮมกรุ๊ป' ของคุณ เปิด Windows Media Player โดยการคลิกปุ่ม **เริ่ม** คลิก ่ **โปรแกรมทั ้งหมด** จากนั ้นคลิก **Windows Media Player**

ถ้าคุณกำลังเปิด Player และอยู่ในโหมด 'กำลังเล่นในขณะนี้' ให้คลิกปุ่ม **สล***ั***บไปยังไลบราร**ี ในมุมขวาบนของ Player

8. ภายใต้ **ไลบรารีอื่นๆ** คลิกคอมพิวเตอร์ที่กำลังส่งกระแสสื่อ แล้วคลิกสองครั้งที่ประเภทเพื่อดูสื่อที่มีอยู่